## MultiCom LAN Access Center

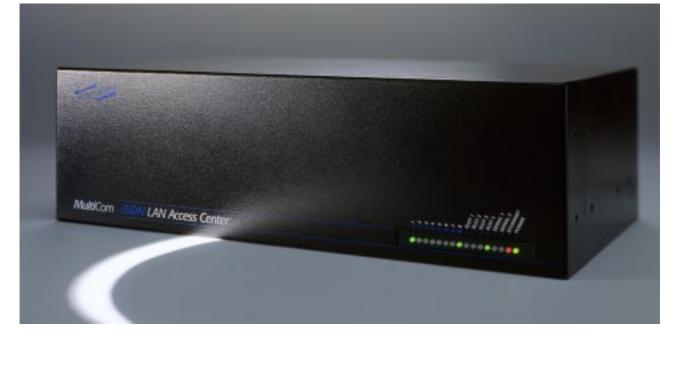

# User's Manual

Version 1.5 - 99/2/25

### PACKING LIST

- ☑ 1 MultiCom LAN Access Center
- □ ... LACxPRI with one shielded ISDN cable (option)
- □ ... LACx4BRI with four ISDN cables (option)
- ☑ 1 Power cable
- ☑ 1 Straight Ethernet cable
- ☑ 1 DB9 console cable
- ☑ 2 Rack mount metal pieces with 8 screws
- ☑ 4 Plastic legs
- ☑ 1 User's Manual with Warranty Registration Card for one free update
- ☑ 1 CD-ROM including the Reference Manual and configuration software
- □ ... CBL-530F-V35M (option)
- □ ... CBL-530F-X21M (option)

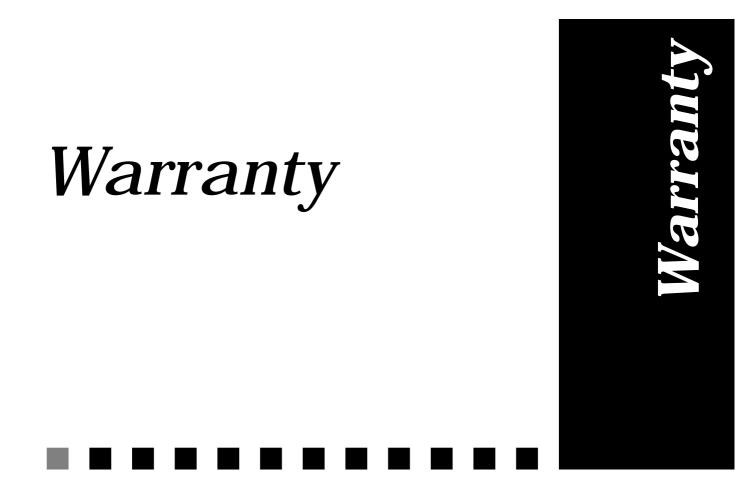

## COPYRIGHT

NO WARRANTIES ARE EXTENDED BY THIS DOCUMENT. The technical information in this document is proprietary to LIGHTNING Instrumentation S.A. and the recipient has a personal, non–exclusive and non transferable license to use this information solely with the use of LIGHTNING Instrumentation products. The only product warranties made by LIGHTNING Instrumentation, if any, are set forth in the agreed terms and conditions for the purchase of LIGHTNING Instrumentation products. LIGHTNING Instrumentation declaims liability for any and all direct and indirect damages that may result from publication or use of this document and/or its contents.

The information in this document is subject to change without notice. Revisions may be issued at any time.

Copyright © 1997-1999 LIGHTNING Instrumentation SA. No part of this document may be reproduced in any manner without the prior written consent of LIGHTNING Instrumentation SA

## WARRANTY ON HARDWARE

LIGHTNING Instrumentation SA warrants all hardware products of its manufacture to be free from defects in material and workmanship for 12 months from date of delivery. Opening the cover voids the warranty.

Upon prompt notification by the purchaser, Lightning will correct, within the warranty period, any defects in equipment of its manufacture, either by repair at its factory or by supply of replacement parts to the purchaser.

Lightning must decide to its own satisfaction that the equipment is defective and has not developed malfunctions as a result of misuse, modification, or abnormal conditions of operation. Opening the products also voids the warranty. Lightning assumes no liability for consequential damages, and its liability shall in no case exceed the original purchase price of the equipment.

## WARRANTY ON SOFTWARE AND FIRMWARE

LIGHTNING Instrumentation SA provides **no warranty** on software and firmware. Software and firmware are provided "as is" and no warranty is made for perfect function or fitting to particular applications.

Lightning provides its best effort in issuing high quality software and firmware, and will devote its best effort in finding and correcting potential problems occurring with other equipment following international standards, but does not make any express warranty to correct such problems, if they arise. Lightning assumes no liability for consequential damages, and its liability shall in no case exceed the original purchase price of the equipment.

The warranties set forth above for hardware, software and firmware are the sole warranties applicable to Lightning products. THE IMPLIED WARRANTY OF MERCHANTABILITY AND ALL OTHER WARRANTIES, EXPRESS OR IMPLIED, ARE EXCLUDED.

#### LIMITATION OF LIABILITY

UNDER NO CIRCUMSTANCES, INCLUDING NEGLIGENCE, SHALL LIGHTNING INSTRUMENTATION SA BE LIABLE FOR LOSS OF USE, INTERRUPTION OF BUSINESS, OR ANY INDIRECT, SPECIAL, INCIDEN-TAL, OR CONSEQUENTIAL DAMAGES OF ANY KIND (INCLUDING LOST PROFITS) REGARDLESS OF THE FORM OF ACTION WHETHER IN CONTRACT, TORT (INCLUDING NEGLIGENCE), STRICT PRODUCT LIA-BILITY OR OTHERWISE, EVEN IF LIGHTNING HAS BEEN ADVISED OF THE POSSIBILITY OF SUCH DAMAGES.

In no event shall Lightning be liable for costs of procurement of substitute goods. The potential liability of Lightning arising out of this product is in any case limited to the purchase price paid to Lightning for its products.

## **ISDN COSTS**

In no event shall Lightning be liable for costs incurred by a user on its ISDN line. The *MultiCom LAN Access Center* is designed to open and close ISDN lines automatically, depending on traffic on the Ethernet and ISDN line and on parameters set in the configuration. Front-panel signals and specific commands may indicate the current state and activity of the ISDN line, and the user should keep an eye on those status indications to avoid excessive bills, due to misconfiguration, protocol errors, polling applications, potential software or firmware errors and so forth. THE USER AND THE USER ONLY IS SOLELY RESPONSIBLE FOR ALL INCURRED ISDN COSTS.

#### TRADEMARKS

*MultiCom* and Lightning are registered trademarks of LIGHTNING Instrumentation SA. All other trademarks are property of their respective owners.

#### REVISIONS

The information in this document is subject to change without notice. Revisions may be issued at any time. Watch <u>http://www.lightning.ch/products/manual</u> for the latest revision of our manuals.

#### **LIGHTNING Instrumentation SA**

Avenue des Boveresses 50 1010 Lausanne SWITZERLAND Phone: +41 21 654-2000 Fax: +41 21 654-2001 E-mail: info@lightning.ch Web: www.lightning.ch

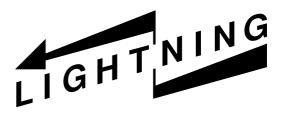

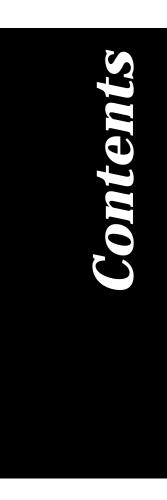

# Contents

## . . . . . . . . . . .

| INSTALLATION                              | hapter 1 |
|-------------------------------------------|----------|
| CHECKING YOUR PACKAGE CONTENTS            | § 1.1    |
| TO RETURN THE PRODUCT                     | § 1.2    |
| CONNECTING THE CONSOLE                    | § 1.3    |
| CONNECTING THE ETHERNET NETWORK11         | § 1.4    |
| ETHERNET PORTS11                          | § 1.4.1  |
| ETHERNET LEDS12                           | § 1.4.2  |
| INSTALLATION FOR THIN ETHERNET13          | § 1.4.3  |
| INSTALLATION FOR TWISTED-PAIR ETHERNET14  | § 1.4.4  |
| CONNECTING SERIAL DEVICES15               | § 1.5    |
| CONNECTING PRI CARDS16                    | § 1.6    |
| CONNECTING 4BRI CARDS                     | § 1.7    |
| CONNECTING THE POWER CABLE                | § 1.8    |
| STARTING UP YOUR <i>MultiCom</i> 21       | § 1.9    |
| GETTING STARTED23 C                       | HAPTER 2 |
| DO NOT CONNECT TO A NETWORK BEFORE        | § 2.1    |
| EASYCONFIG                                | § 2.2    |
| INSTALLING EASYCONFIG ON WINDOWS 95/98/NT | § 2.2.1  |

CONTENTS

| USING EASYCONFIG25                              | § 2.2.2  |
|-------------------------------------------------|----------|
| USING EASYCONFIG TO SET STATIC IP ADDRESSING26  | § 2.2.3  |
| USING EASYCONFIG WITH EXAMPLE CONFIGURATIONS 26 | § 2.2.4  |
| REFERENCE MANUAL, WEB, AND FAQ27                | § 2.3    |
| FINE-TUNING THE CONFIGURATION                   | § 2.4    |
| CONNECTING TO THE COMMAND INTERFACE27           | § 2.5    |
| USING TELNET TO ACCESS THE COMMAND INTERFACE27  | § 2.5.1  |
| USING THE CONSOLE                               | § 2.5.2  |
| <b>TESTING</b>                                  | HAPTER 3 |
| FREQUENTLY ASKED QUESTIONS (FAQ)                | § 3.1    |
| GENERAL TROUBLE-SHOOTING SCHEME                 | § 3.2    |
| CONNECTING TO A DISTANT SITE                    | § 3.3    |
| CHECKING THE ETHERNET CONNECTION                | § 3.4    |
| CHECKING THE ISDN CONNECTION                    | § 3.5    |
| FURTHER TROUBLE-SHOOTING                        | § 3.6    |
| CONFIGURATION                                   | HAPTER 4 |
| INSTALLING FOR CONFIGURATION                    | § 4.1    |
| DEFAULT CONFIGURATION                           | § 4.2    |
| RESETTING THE DEFAULT CONFIGURATION37           | § 4.3    |
| APPENDIX                                        | HAPTER 5 |
| SPECIFICATIONS                                  | § 5.1    |
| MULTICOM LAN ACCESS CENTER HARDWARE40           | § 5.1.1  |
| CONSOLE PORT40                                  | § 5.1.2  |
| ETHERNET PORTS41                                | § 5.1.3  |
| SERIAL PORTS41                                  | § 5.1.4  |
| ISDN (BRI)41                                    | § 5.1.5  |
| ISDN (PRI)41                                    | § 5.1.6  |
| DECLARATION OF CONFORMITY42                     | § 5.2    |
| WARRANTY REGISTRATION CARD                      | § 5.3    |

# Installation

The MultiCom LAN Access Center is a device designed to connect remote Ethernet networks through Basic-Rate ISDN, Primary-Rate ISDN or synchronous serial leased lines. It is easy to install and works with standard TCP/IP and IPX/SPX software. To set up your MultiCom LAN Access Center, simply follow the steps described in the following chapter.

1.2

#### CHECKING YOUR PACKAGE CONTENTS <sup>1.1</sup>

Firstly, please check the packing list on the reverse side of the cover.

If something is missing or if the product is received damaged, forward an immediate request to the delivering carrier to perform an inspection and prepare a report. Save the container and packing material until contents are verified.

Report the nature and extent of the damage to Customer Support so that action can be initiated to repair or replace damaged or missing items, or instructions issued for returning items.

The responsibility of the manufacturer ends at the delivery to the first carrier. ALL CLAIMS for loss, damage, or nondelivery must be made against the delivering carrier WITHIN 8 DAYS OF RECEIPT of shipment.

#### TO RETURN THE PRODUCT

**Please obtain instructions from Customer Support before returning any item(s).** Report the fault or deficiency along with the model, type, and serial number of the item(s) to Customer Support. Upon receipt of this information, Customer Support will provide service instructions or shipping information.

#### CONNECTING THE CONSOLE <sup>1.3</sup>

The console port is used to connect a terminal to your *MultiCom*. The standard DB-9 connector for this port is located on the rear panel, as shown in Figure 1. The pin-out for the console connector is shown in Figure 2. The fifth slot is reserved for future use and cannot accept standard expansion modules.

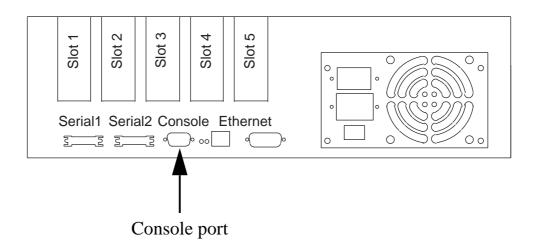

*Figure 1* Location of the console connector

| Pin # | Description         |
|-------|---------------------|
| 1     | (not connected)     |
| 2     | Receive Data        |
| 3     | Transmit Data       |
| 4     | Data Terminal Ready |
| 5     | Ground              |
| 6     | (not connected)     |
| 7     | (reserved)          |
| 8     | (reserved)          |
| 9     | (not connected)     |

| $\bigcirc \left( \begin{array}{cccccccc} 1 & 2 & 3 & 4 & 5 \\ 0 & 0 & 0 & 0 & 0 \\ 6 & 7 & 8 & 9 \\ 0 & 0 & 0 & 0 \end{array} \right) \bigcirc$ |
|----------------------------------------------------------------------------------------------------|
| DB-9 male                                                                                                    |

*Figure 2* Pin-out of the console connector.

The protocol used by this port is a standard asynchronous serial protocol with the following parameters :

| Protocol            | Asynchronous |
|---------------------|--------------|
| Baud rate           | 9600 bps     |
| Number of data bits | 8            |
| Parity              | No parity    |
| Number of stop bits | 1            |
| Handshake           | None         |
| Line drivers        | RS-232, V.28 |

*Figure 3* Serial configuration

#### CONNECTING THE ETHERNET NETWORK <sup>1.4</sup>

#### ETHERNET PORTS

1.4.1

The connection to an Ethernet network may be done in two ways:

- 1. With the RJ-45 connector, to connect directly a Twisted-Pair (10-Base-T) Ethernet link.
- 2. With the Adapter Unit Interface (AUI) connector, to connect an adapter to a Thick (10-Base-5), a Thin (10-Base-2) or an Optical Fiber (10-Base-FL) Ethernet link.

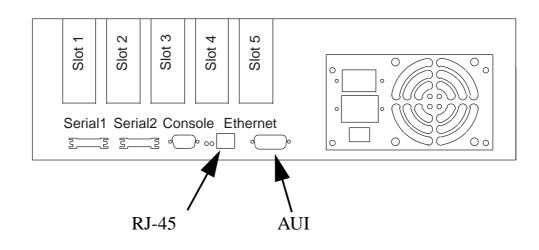

*Figure 4* Ethernet connectors

**NOTE** - The *MultiCom LAN Access Center* automatically detects the type of Ethernet connection used. When both connectors are used, 10-Base-T takes precedence over AUI. If the 10-Base-T link goes down, the AUI connector will be used instead, providing backup functionality over AUI.

#### ETHERNET LEDS

- Front-panel Ethernet LED This LED indicates all Ethernet traffic to and from the *MultiCom*.
- Rear-panel Link LED

This LED indicates that the Ethernet connection is properly wired. The Link detection is only possible on the 10-Base-T connector.

• Rear-panel Rx LED

This LED indicates all Ethernet traffic on the connected network.

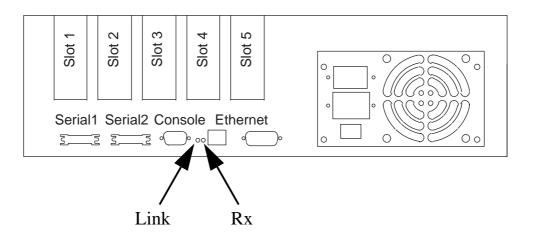

Figure 5 Rear-panel Ethernet LEDs

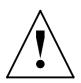

**WARNING** — Do not connect the *MultiCom* to an ISDN line with any cable other than the one delivered with the *MultiCom*. Twisted pair Ethernet (10-Base-T) cables use the same RJ-45 connectors as ISDN but they are **not** compatible. Using the wrong cable or connecting the ISDN port to an Ethernet Hub may damage the *MultiCom*.

1.4.3

#### INSTALLATION FOR THIN ETHERNET

- Plug a Thin Ethernet AUI adaptor into the AUI connector (as shown in Figure 4) of your *MultiCom*.
- 3. Connect a "T" connector to the AUI adaptor.
- 4. Open your network and connect both ends to the "T" connector.

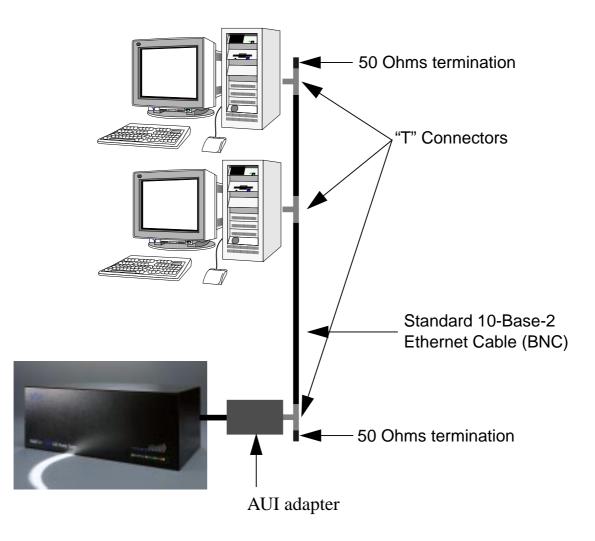

*Figure 6* Typical Thin Ethernet network

#### CHAPTER 1 INSTALLATION

#### INSTALLATION FOR TWISTED-PAIR ETHERNET 1.4.4

- 1. Make sure that your Ethernet Hub is functioning.
- 2. Plug the provided gray Ethernet cable into your Ethernet Hub.
- 3. Plug the other end into the RJ-45 connector on your *MultiCom LAN Access Center*, as shown in Figure 4.

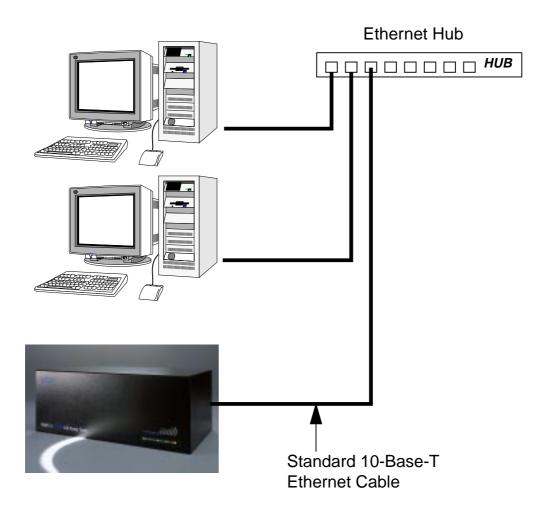

*Figure 7* Typical twisted-pair Ethernet network

## **CONNECTING SERIAL DEVICES**

1.5

The serial ports are used for connecting your *MultiCom* to synchronous leased line modems.

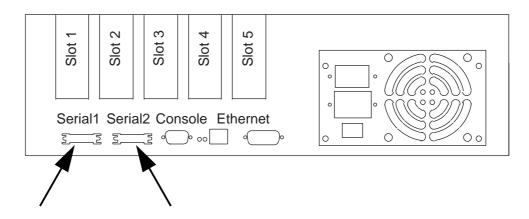

*Figure 8* Serial port connectors

The ports conforms to the EIA 530 Alt A standard. Lightning sells the following adaptor cables for standard modem interfaces:

*Table 6.* Serial port cables

| Reference     | Description (                 | onnector types                        |
|---------------|-------------------------------|---------------------------------------|
| CBL-530F-V35M | V.35 adaptor cable (2 meters) | EIA 530 Alt A female<br><-> V.35 male |
| CBL-530F-X21M | X.21 adaptor cable (2 meters) | EIA 530 Alt A female<br><-> X.21 male |

These cables are available through your distributor. Please be sure to order the right cable, corresponding to your modem.

**NOTE** - Digital modems may require special cables. Contact Lightning's Technical Support in that case.

## CONNECTING PRI CARDS

1.6

There are two RJ-45 connectors on the PRI card, as can be seen below. The lower one is the ISDN  $S_{2m}$  connector, the upper one is an auxiliary Ethernet port (reserved for future use).

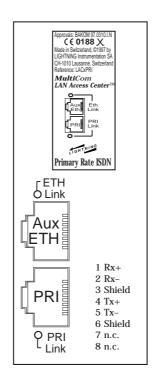

The PRI LED can be in the following four states:

• Red

This indicates that the ISDN link is not connected or not properly wired.

• Off

This indicates that the ISDN link has been disactivated by the remote switch. This is rare but may happen with some switches. When needed, the link should automatically be reactivated.

• Green

This indicates that the ISDN link is OK.

• Orange

This indicates that there is traffic on the D channel.

#### CONNECTING PRI CARDS

Depending on your country, you may need a special adaptor cable to connect the  $S_{2m}$  to your local carrier. Please contact your local Distributor in that case.

Here is the pin-out of the  $S_{2m}$  RJ-45 connector:

| Pin # | Description     |
|-------|-----------------|
| 1     | Rx -            |
| 2     | Rx+             |
| 3     | Shield          |
| 4     | Tx+             |
| 5     | Tx -            |
| 6     | Shield          |
| 7     | (not connected) |
| 8     | (not connected) |

#### CONNECTING 4BRI CARDS

1.7

There are four RJ-45  $S_0$  connectors on the 4BRI card, as can be seen below:

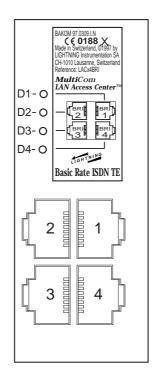

The BRI LEDs can be in the following four states:

• Red

This indicates that the ISDN link is not connected or not properly wired.

• Off

This indicates that the ISDN link has been disactivated by the remote switch. When needed, the link should automatically be reactivated.

• Green

This indicates that the ISDN link is OK. It may become red after a certain time. **THIS IS NORMAL** . It should become green again, as soon as you need it.

• Orange

This indicates that there is traffic on the D channel.

Here is the pin-out of an  $S_0$  RJ-45 connector:

| Pin # | Description     |
|-------|-----------------|
| 1     | (not connected) |
| 2     | (not connected) |
| 3     | Tx+             |
| 4     | Rx+             |
| 5     | Rx -            |
| 6     | Tx -            |
| 7     | (not connected) |
| 8     | (not connected) |

## CONNECTING THE POWER CABLE <sup>1.8</sup>

Connect the Power Cable to an AC wall socket and then to the power connector on your *MultiCom LAN Access Center* 

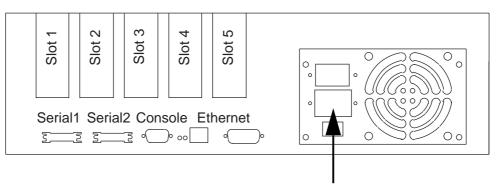

Power connector

#### Figure 9 Power connector

This will launch the start-up operation for your *MultiCom LAN Access Center*, described in the next paragraph.

## STARTING UP YOUR MultiCom

1.9

The *MultiCom* launches the start-up operation when you power it on. The following signals on the front panel provide information on the status of the operation:

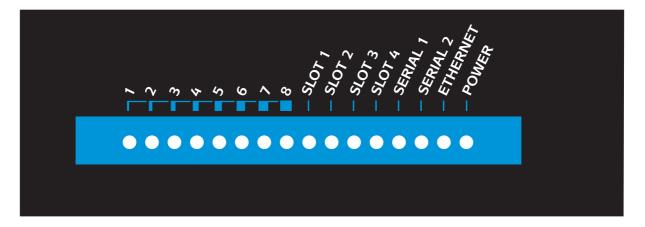

- All LEDs become red, green and then orange This is to test the LED display.
- The Power LED turns green while other LEDs turn green and red

This indicates that your *MultiCom* is carrying out system tests.

• The left LEDs (1..8) are blinking orange

This is the test for the default configuration (see section 4.3 on page 37).

• The slot LEDs turn green or off (depending on your configuration)

This indicates that the *MultiCom* has detected and initialized the corresponding optional expansion modules.

• The Ethernet LED turns green

This indicates that the Ethernet connection is properly wired.

• The Serial LEDs turn green (depending on your configuration)

If they are not used, they will remain off. Otherwise they should turn green or orange when there is traffic on the serial link. If they turn red, you should check your serial configuration, your modems and your leased line.

The other LEDs are reserved for future uses.

| CHAPTER | 1 | INSTALLATION | STARTING UP YOUR MultiCom |
|---------|---|--------------|---------------------------|

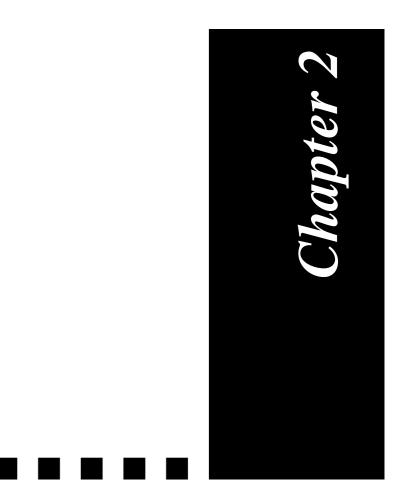

# *Getting Started*

This chapter describes the installation procedure for your **Multi**Com in a few simple steps.

#### DO NOT CONNECT TO A NETWORK BEFORE...<sup>2.1</sup>

Your *MultiCom* must be configured before being connected to an existing Ethernet network . You may do it yourself or ask your dealer or network specialist to configure it for you.

## EASYCONFIG

The EasyConfig<sup>™</sup> wizard takes your router's actual configuration, allows you to modify it through some simple dialog boxes and saves the modified configuration back into the router.

#### INSTALLING EASYCONFIG ON WINDOWS 95/98/NT 2.2.1

**NOTE** - EasyConfig runs also on Apple PowerMacintosh<sup>TM</sup> using the Windows 95/98 emulator "Virtual PC 2.1.2"<sup>TM</sup> (earlier versions are not fully compliant) by Connectix<sup>TM</sup> Corp.

To install the EasyConfig wizard on your computer, execute the following operations:

- 1. Insert the CD-ROM in your computer.
- 2. Your CD-ROM's content is displayed on the screen.
  - If this doesn't happen so, open your CD by double-clicking on "Desktop" and then on "Whoop\_2.5 (D:)".

| 🚇 My Cor                  | nputer              |                 | _ 🗆 🗵                 |
|---------------------------|---------------------|-----------------|-----------------------|
| <u>F</u> ile <u>E</u> dit | $\underline{V} iew$ | <u>H</u> elp    |                       |
| 3½ Floppy                 | (A:) (Ha            | ard-disk (C:)   | Whoop (D:)            |
| Control Pa                | nel                 | <b>F</b> inters | Dial-Up<br>Networking |
| 6 object(s)               |                     |                 | ///                   |

2.2

#### USING EASYCONFIG

moutils

autorun.inf

\_ 🗆 🗵

3. Double-click on the icon labelled install.bat in the root directory of the CD.

EASYCONFIG

4. Then install the MultiCom Utilities by following the instructions. If possible, don't modify the proposed values:

#### USING EASYCONFIG

- Start the EasyConfig from the place it has been installed in, by default: "Start" / "Programs" / "MultiCom Utilities" / "EasyConfig".
- 2. Choose "I want to manually configure my router & network settings" and press on "Next".

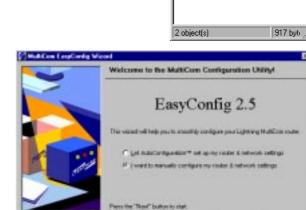

<u>E</u>dit

EasyConfig

<u>H</u>elp

**I** 

MultiCom

Reference Manual

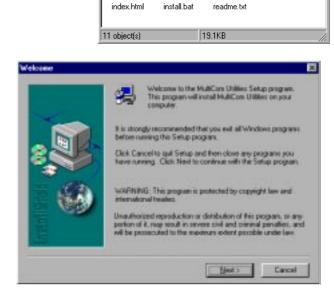

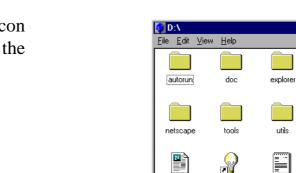

2.2.2

#### CHAPTER 2 GETTING STARTED

- 3. If this hasn't been done yet, choose the IP address 10.0.0.1 to communicate with the router.
- 4. Press on "Next".
- 5. The EasyConfig wizard takes the configuration from the router. By clicking on "Next" you can see the configuration step by step and adapt it to your needs.

| Connect to the MultiCom Poster                                                                                                    |  |
|----------------------------------------------------------------------------------------------------|--|
| Prot, poor reach to correct to your MAICons, where descriptions a sense table<br>to the concole poor to if windly configured and connected to a TCP/IP<br>mended, by giving the IP address of the code toy descent 16.0811 |  |
|                                                                                                    |  |

By clicking on "Help" you get help on the settings that you are currently editing.

#### USING EASYCONFIG TO SET STATIC IP ADDRESSING 2.2.3

On the CD-ROM, in the "doc" folder, you will find an Acrobat PDF file with a short tutorial on using EasyConfig, and particularily an example on how to configure your Pocket MultiCom for static IP addressing.

#### USING EASYCONFIG WITH EXAMPLE CONFIGURATIONS <sup>2.2.4</sup>

On the CD-ROM, you will also find in the "mcutils\Examples" folder all the example configuration files (\*.LCF) of the "Examples" chapter of the Reference Manual. You may read these files, and adapt them for your own router setup using EditConfig<sup>TM</sup>, also part of the MultiCom Utilities, installed from the CD-ROM. Please be advised that this requires some networking expertise and a good understanding of the examples, and associated commands explained in the Reference Manual (on CD-ROM).

## REFERENCE MANUAL, WEB, AND FAQ <sup>2.3</sup>

A detailed description of your router capabilities can be found in the Reference Manual on the CD-ROM. A copy of this manual has been made on your hard disk where the MultiCom Utilities EasyConfig and EditConfig have being installed.

Please also check the Technical Support area of our Web server at:

http://www.lightning.ch/support/

for future improvements in configuration, software, and the latest list of Frequently Asked Questions (FAQ). A short list of these can also be found in §3.

#### FINE-TUNING THE CONFIGURATION

2.4

For further configuration, you can use the router's built-in Web server at the router's IP address (by default <u>http://l0.0.1/</u>), or use the EditConfig<sup>TM</sup> Windows application, which both let you modify the configuration file generated by EasyConfig.

#### CONNECTING TO THE COMMAND INTERFACE <sup>2.5</sup>

For detailed control of the router, as well as interactive debugging and statistics, you must use the Command Line Interface of your *MultiCom*. It can be reached either through Telnet or with a direct console connection.

#### USING TELNET TO ACCESS THE COMMAND INTERFACE <sup>2.5.1</sup>

If you *MultiCom* is correctly configured, you can run a Telnet program (e.g. "C:\\WINDOWS\telnet") to connect to it.

**NOTE** - By default your router has IP address 10.0.0.1

GETTING STARTED

2.5.2

#### USING THE CONSOLE

2

To use the console, you need either a terminal or a computer with a terminal emulation software (this is included with most computers, like "Programs"/"Accessories"/"Hyper Terminal"<sup>TM</sup> with Windows<sup>TM</sup>).

Once connected, your *MultiCom* displays its user interface on your terminal screen. You can now auto-configure your *MultiCom* the commands "Upgrade Key" (if needed) and "Setup", or use EasyConfig with the "COM" port. You can also reset the default configuration, as described in §4.

**NOTE** - If you see messages from the MultiCom in your terminal emulator window, but cannot type-in commands, check that the terminal handshake is set to "XON/XOFF", instead of "RTS/CTS" or "Hardware".

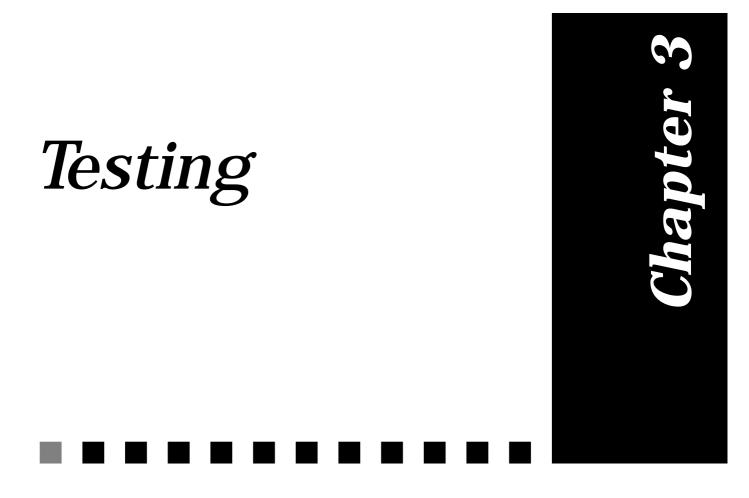

This chapter provides instructions for checking whether your **Multi**Com **LAN Access Center** is correctly configured and that the Ethernet and ISDN connections are working correctly.

## FREQUENTLY ASKED QUESTIONS (FAQ) $^{3.1}$

Please also consult the Technical Support area of the Lightning web site at: <u>http://www.lightning.ch/support/</u> for an up-to-date list of the FAQ.

- 1. The IP address of the *MultiCom* is 10.0.0.1 by default.
- 2. Can I connect my *MultiCom* router to a Fast Ethernet network?

Your *MultiCom* router is built for 10 Mbps Ethernet, thus it will not work if connected to a 100 Mbps-only Ethernet port. Most Ethernet ports can do both 10 and 100 Mbps Ethernet. Your router will work if connected to such a port, but only when using a 4-wires cable like the grey Ethernet cable delivered with your router.

#### 3. Which Stac compression do you support?

We support the standard Stac LZS<sup>®</sup> compression (RFC1974). We do not support the obsolete draft-09 version of Stac (sometimes called Stac-9) neither Microsoft PPC (also know as MPPC or MS-Stac).

## 4. The ISDN line keeps up or opens periodically even if I don't access the Internet

There can be multiple causes for such a behaviour. First of all, make sure that you have chosen a small timeout value for closing the line. The default value is 90 seconds. If the line stays open longer than that, you may have an internal problem (e.g. a misconfigured machine on your local network) or an external problem (a misconfigured router talking to your *MultiCom*). To find out where the problem comes from, disconnect the Ethernet cable from the router and check if the line still keeps up. If the line goes down after a few minutes, then the problem is internal, if not then it is external. Use the command: Info Site Internet Frames to check which IP packets are opening the line, and Info Site Internet Frame *n* to display the most frequent one.

Common internal problems are:

• A mail program (e.g. Netscape, Eudora, MS Exchange) that is configured to check mail every few minutes.

• A Web browser that has a starting page with an address that is outside your network. Use a blank page or a local file as start page instead, e.g. file:/mystartpage.html. Do not use an URL like http://localhost/mystart-page.html, as your computer will have to contact an external DNS server to resolve the name "localhost"!

• A Web page that updates automatically. Some Web pages, e.g. home pages, live images, update themselves automatically and can keep the line open. Don't keep a window with such a page open while you are not using it.

External problems may be:

• You are talking to a MaxPro RWS-NT V1.0.0.4 router. That router recognises "Echo Requests" as traffic and incorrectly keeps the line up. If you can make sure that the router on the other end of the line is a MaxPro RWS-NT V1.0.0.4, put the command "PPP EchoRequest Off" into the part of the configuration file relating to that site.

• If it is another external problem, try contacting the owner of the router at the other end of the line and make sure that the router does not send unsolicited traffic. Try setting the timeout to a small value e.g. by adding the following command to your configuration file: "ISDN IdleCloseTime 10".

#### 5. I cannot connect to Telia with AutoConfiguration, why?

Telia is using the private A-class IP range 10.0.0.0, which is a non-routable subnet that is also used locally by the AutoConfiguration setup! To connect anyway, you can manually change the generated configuration to use the private B-class 192.168.0.0 subnet with SubnetMask 255.255.0.0. Such a configuration is given in the examples section of the Reference Manual on the CD-ROM.

## 6. When I use the SecureWall function, sending mail is very slow, why?

Some external mailers check the source port #113 to verify the identity of the sender. Since the SecureWall drops unsolicited incoming packets, the mailer will experience a timeout before giving up and accepting the mail anyway. If you are in that case, you can simply map this port to the *MultiCom*, which will signal that the port is not reachable and cause the mailer not to wait. To do so add the following line to your configuration or chose the equivalent option in the EasyConfig wizard:

IP Translation Map 113/tcp To <IP address of your MultiCom>

#### 7. The SecureWall prevents some types of FTP connections.

As with most firewalls, FTP transfers can only succeed if the FTP program is set to passive mode for gets and active mode for puts (these are standard in Internet Explorer, Netscape, pftp, CuteFTP and Fetch in firewall mode).

#### 8. Is the MultiCom LAN Access Center Year 2000 compliant?

Yes

#### GENERAL TROUBLE-SHOOTING SCHEME <sup>3.2</sup>

In case of connection problems, just looking at the signals behaviour can give useful hints for finding your configuration problem. A general scheme, valid for AutoConfiguration setting with DHCP and SIUA is shown below:

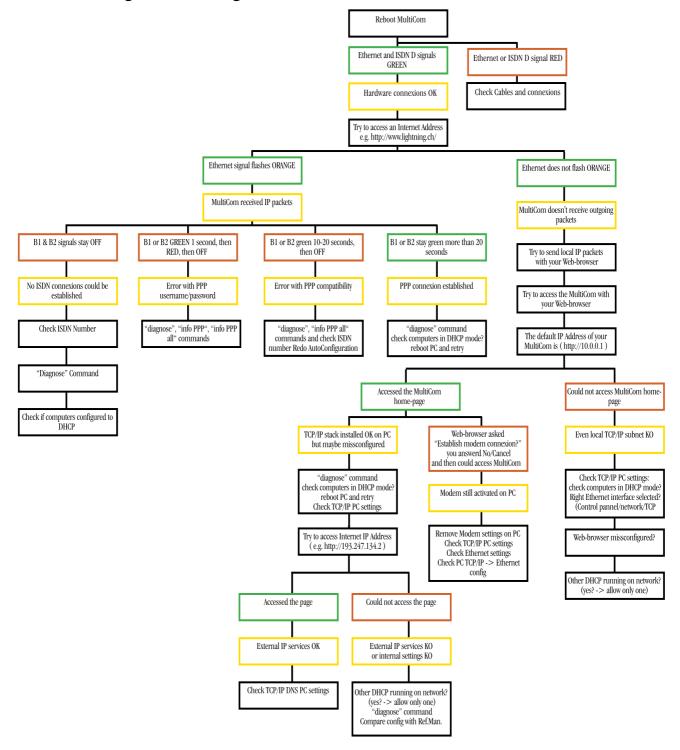

#### CONNECTING TO A DISTANT SITE

Connecting to a distant site using Telnet, FTP, Ping, a Web browser, or your particular software is the quickest and easiest ways to ensure that your Ethernet and ISDN connections are both functioning correctly:

If you could not connect, try connecting to another site to make sure that the problem does not reside on the other side of the line. If you can not connect on your second attempt, carry out the following tests.

#### CHECKING THE ETHERNET CONNECTION <sup>3.4</sup>

You can use either a Web-browser, Telnet, FTP or ping, specifying the IP address of your *MultiCom LAN Access Center*, to connect to it directly. If the connection opens, this confirms that your Ethernet software is working correctly.

If the connection does not open, make sure that you typed in the correct IP address. If you did, there is probably a problem with either the configuration of your *MultiCom LAN Access Center* or your computer. Refer to § 3.2, "General Trouble-Shooting Scheme" on page 32 for details.

If you still can't access your *MultiCom LAN Access Center*, you can reset it to factory default address 10.0.0.1 and DHCP mode by following section 4.3 on page 37.

#### CHECKING THE ISDN CONNECTION

3.5

3.3

Carry out the following test if your Ethernet connection is functioning correctly but you cannot connect to a distant site:

1. Run Telnet or a console connection, specifying the IP address of your *MultiCom LAN Access Center*, following instructions in section 1.3 on page 9.

- 2. The connection opens and asks for the user name and password, if set.
- 3. At the next prompt, type in the following command: ISDN Conn A B-channel signal should turn green, indicating a successful connection.

If the *ISDN connection is not OK*, check the configuration of your *MultiCom* for problems. Check also to see if there is a problem with your telephone wires.

If the *ISDN connection is OK*, but you still cannot connect to a distant site, it is probably because there is either a problem with your computer's configuration, or with the configuration of the other site's router or computer.

FURTHER TROUBLE-SHOOTING

Please refer to the Reference Manual for further trouble-shooting. Especially, try first the Diagnose command:

- 1. Run a Web-browser, specifying the IP address of your *MultiCom*.
- 2. The connection opens and asks for your user name and password, if set.
- 3. The *MultiCom LAN Access Center* home-page appears.
- 4. Click on the link: "Diagnostics", corresponding to the Diagnose command.
- 5. You will receive basic diagnostics: Follow the suggestions provided.
- 6. You may need to run Telnet, specifying the IP address of your *MultiCom*

LAN Access Center, logging-in, and typing some "info" commands, like:

- isdn info
  - ppp info ppp info all
  - dhcp info info ip
  - dns info info ip router
- cat boot.rpt ip siteAddr info

These commands and more are documented in the "Commands" chapter of the Reference Manual on CD, including also a trouble-shooting chapter.

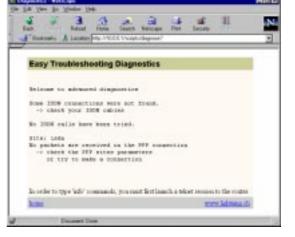

3.6

isdn info history • site stats Internet

• info site internet

• ip translation info

- site info internet frames
- site info internet frame *n*

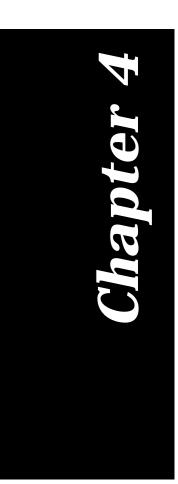

# Configuration

This chapter describes how to install your **Multi**Com **LAN Access Center** in order to set the configuration for the first time or to modify the existing configuration. It also provides instructions for resetting the default configuration.

4.2

#### INSTALLING FOR CONFIGURATION 4.1

Configuring your *MultiCom LAN Access Center* for the first time can be done with a direct console port connection or a direct Ethernet connection.

**NOTE -** For a direct connection, you need either a terminal or a computer with a terminal emulation software (this is included with most computers). the serial port of your computer must have a specific configuration, see Figure 3 on page 10 for details.

Once the start-up process is finished, your *MultiCom LAN Access Center* will displays its user interface on your screen. You can now configure your *MultiCom LAN Access Center* using the "EasyConfig" Windows wizard or manually, according to the instructions in the "Configuration" section of the Reference Manual.

#### DEFAULT CONFIGURATION

When shipped, your *MultiCom LAN Access Center* has a *default configuration file*, with the following informations set:

- IP address of the router: **10.0.0.1**
- No User Account
- ISDN NumberEnabled: \* (all)
- Site protocol: PPP
- Authentication: None
- DHCP server: On

This allows you to connect to your *MultiCom* without security checking, either from Ethernet or the console, for local configuration, or from the ISDN connection, for remote configuration.

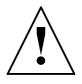

**CAUTION** — All these parameters must be changed later to suit your needs. In particular, it is strongly advised to create a user account , for security reasons!

**NOTE** - You cannot access the private 10.0.0.1 address, unless you are in the same IP subnet. You must either use the console to change it, change your own IP address to be in the same subnet as your *MultiCom*, or configure your computer to be a DHCP client.

#### RESETTING THE DEFAULT CONFIGURATION <sup>4.3</sup>

If you want to return to a safe configuration or if you have forgotten your password, you can temporarily restart your *MultiCom* in its default configuration by using the console:

- 1. Install your *MultiCom LAN Access Center* for a console connection, as described in § 1.1, "Checking Your Package Contents" on page 8.
- Duringhestart-upperation-whemllefLEDareblinkingprange
  press the minus key ( -) 10 times.

Upon initialization, your *MultiCom LAN Access Center* will be reset to the default configuration.

You can then start a new configuration or upload a backup of the last working configuration.

**NOTE** - For that reason, always keep a backup of your working configuration.

To permanently reset your *MultiCom LAN Access Center* with the default configuration, follow the standard set of instructions for modifying configuration, as described in the "Config" section of your Reference Manual.

**NOTE** - The user's configuration file is not overwritten by this manipulation. It will be available again the next time you reboot your *MultiCom*.

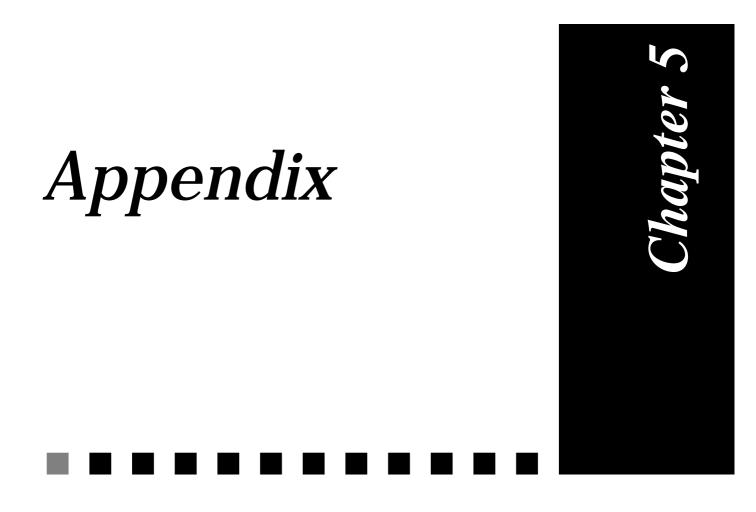

You will find here the Warranty Registration Card (if you cannot use the on-line registration form) and detailed technical information.

| SPECIFICATIONS            | 5.1                                                                                                    |
|---------------------------|----------------------------------------------------------------------------------------------------|
| MULTICOM LAN ACCESS       | CENTER HARDWARE 5.1.1                                                                                                    |
| Dimensions                | 44.4 x 13.3 x 24 cm<br>(19" x 3U)                                                                                                    |
| Weight                    | 6.8 kg                                                                                                    |
| <b>Power Requirements</b> | 230 VAC, max 3 A, 50 Hz                                                                                                    |
| <b>Temperature Ranges</b> | 5 to 40 °C                                                                                                    |
| Humidity                  | 10% to 85% non-condensing                                                                                                    |
| Approvals                 | <b>CE 0188</b> X EuroISDN<br>LACx4BRI : BAKOM 97.0309.I.N (NET3)<br>LACxPRI : BAKOM 97.0310.I.N (NET5)<br>Pending for USA, Japan and Taiwan (ROC) |
| CONSOLE PORT              | 5.1.2                                                                                                    |
| Connector                 | EIA-574                                                                                                    |
| Protocol                  | Asynchronous RS-232                                                                                                    |
| Speed                     | 9600 bps                                                                                                    |
| Number of Data Bits       | 8                                                                                                    |
| Number of Stop Bits       | 1                                                                                                    |
| Parity Bit                | No parity                                                                                                    |
| Handshake                 | None                                                                                                    |
| Line Drivers              | RS-232, V.28                                                                                                    |

| ETHERNET PORTS |                                  | 5.1.3 |
|----------------|----------------------------------|-------|
| Connectors     | AUI / 10-Base-T                  |       |
| Protocol       | IEEE 802.3                       |       |
| Speed          | 10 Mbits/s                       |       |
| SERIAL PORTS   |                                  | 5.1.4 |
| Connectors     | EIA-530 Alt A                    |       |
| Protocol       | Synchronous (V.35 / V.36 / X.21) |       |
| Clock speed    | Up to 2 Mbits/s                  |       |
| ISDN (BRI)     |                                  | 5.1.5 |
| Connectors     | FCC68 (EuroISDN RJ-45)           |       |
| Protocol       | S <sub>0</sub> TE DDI            |       |
| Speed          | 2 x 64 Kbits/s                   |       |
| ISDN (PRI)     |                                  | 5.1.6 |
| Connectors     | FCC68 (EuroISDN RJ-45)           |       |
| Protocol       | S <sub>2m</sub> TE DDI           |       |
| Speed          | 30 x 64 Kbits/s                  |       |

5.2

Conforms to EN45014 of the ISO/IEC

| Manufacturer                                 | LIGHTNING Instrumentation SA                                |  |
|----------------------------------------------|-------------------------------------------------------------|--|
| Address                                      | Avenue des Boveresses 50<br>CH-1010 Lausanne<br>Switzerland |  |
| declares that the products:                  |                                                             |  |
| Name of Product                              | LAN Access Center MultiCom                                  |  |
| <b>Reference Number</b>                      | LAC-IPIPXB and LAC-IPIPXB/E                                 |  |
| and                                          |                                                             |  |
| Name of Product                              | 4-BRI ISDN Interface module                                 |  |
| <b>Reference Number</b>                      | LACx4BRI                                                    |  |
| and                                          |                                                             |  |
| Name of Product                              | PRI ISDN Interface module                                   |  |
| <b>Reference Number</b>                      | LACxPRI                                                     |  |
| conform all to the following specifications: |                                                             |  |
| Security Norms                               | IEC 950 / EN 60950<br>EN41003                               |  |
| EMC                                          | EN 55022 Class B / CISPR-22 Class B<br>EN 50082-1           |  |
| French ISDN Deltas                           | For VN4 ITAAB: Advisory NoteNumber 054 rev. 1               |  |
| <b>Commentary information</b>                | none                                                        |  |

Lausanne, Switzerland April 1997

## WARRANTY REGISTRATION CARD 5.3

The user (purchaser) must fill out and return this warranty registration card by post or by fax within 10 days after the purchase date for activating your warranty and/or update or upgrade. Upon receipt of this Registration Card, LIGHTNING Instrumentation SA will register the product in the name of the purchaser.

Registered users will be notified when FREE UPDATES are available.

You can also register on-line at

http://www.lightning.ch/register.html

| Name:                                                                          |                                       |
|--------------------------------------------------------------------------------|---------------------------------------|
| Job Title:                                                                     |                                       |
| Company Name:                                                                  |                                       |
| Address:                                                                       |                                       |
| Post Code/City:                                                                |                                       |
| Phone:                                                                         | _ Fax:                                |
| E-mail:                                                                        |                                       |
| Product type:                                                                  |                                       |
| Date of delivery <sup>1</sup> :                                                | Supplier <sup>1</sup> :               |
| We would like to be kept aware of inform<br>the <i>MultiCom</i> product range: | nation (new products, upgrades) about |
| the matroom product range.                                                     | □ Yes □ No                            |
| Please send this page (or a copy) by post or<br>LIGHTNING Instrumentation SA   | fax within 10 days of purchase to:    |
| Avenue des Boveresses 50                                                       | Phone: +41 21 654-2000                |
| CH-1010 Lausanne                                                               | Fax: + 41 21 654-2001                 |
| Switzerland                                                                    | E-mail: <u>info@lightning.ch</u>      |

1. In case of warranty repair, a proof of purchase with date may additionally be requested.

3) Tape Together here on top only (no staples please)

L

L

1) Fill-in completely opposite side (you may also just register on-line or fax)

2) Cut page and Fold in two here 4) stamp appropriately and ship

WARRANTY REGISTRATION

LIGHTNING Instrumentation SA Sales Department Avenue des Boveresses 50 CH-1010 Lausanne Switzerland

I

٦